## Printing Individual

Select Add/Edit Records

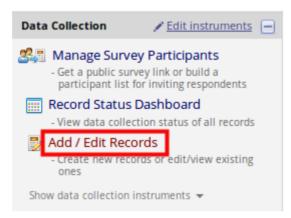

- Choose the record you need to print from the drop-down

| Total records: 1             |                 |
|------------------------------|-----------------|
| Choose an existing Record ID | select record 💌 |
|                              | Add new record  |

• Either select **Choose action for record** and download all instruments for this participant or select the instument from the dashboard.

## Record ID 1

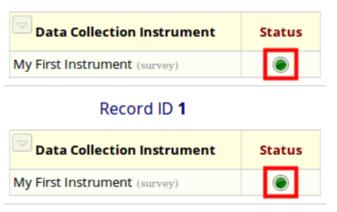

At the top of the screen select Download PDF of instruments

## Printing Individual

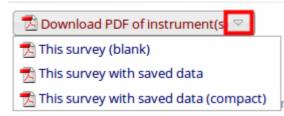